**D**

# WLAN-Schnittstelle SOL für Steuerung Solexa II

### Technische Daten und Installationshinweise

Artikelnummer 10154

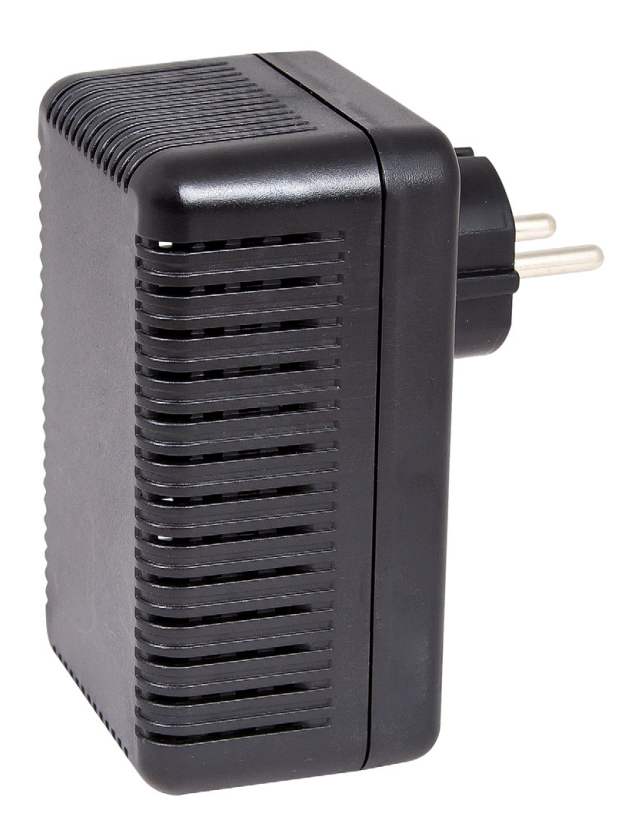

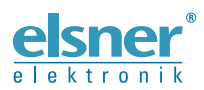

Elsner Elektronik GmbH Steuerungs- und Automatisierungstechnik Sohlengrund 16<br>75395 Ostelsheim

75395 Ostelsheim Tel. +49 (0) 70 33 / 30 945-0 info@elsner-elektronik.de Fax +49 (0) 70 33 / 30 945-20 www.elsner-elektronik.de

## 1. Beschreibung

Die WLAN-Schnittstelle SOL verbindet das Gebäudesteuerungs-System Solexa II mit der Solexa II Mobile App. Mit der auf dem Mobilgerät installierten App lassen sich die Wetterdaten abrufen und Geräte und Antriebe manuell bedienen. Messwerte von im System vorhandenen Innenraumsensoren können darüber ebenfalls eingesehen werden.

Die Schnittstelle SOL erhält über das hauseigene WLAN bzw. das mobile Internet (VPN) die Daten von der App. Diese werden dann von der Schnittstelle per Funk an die Solexa II weitergeleitet. Ebenso werden Daten der Solexa II Wetterstation an die App übertragen.

### 1.1. Lieferumfang

• Schnittstelle in Gehäuse für Steckdose CEE 7/4.

### 1.2. Technische Daten

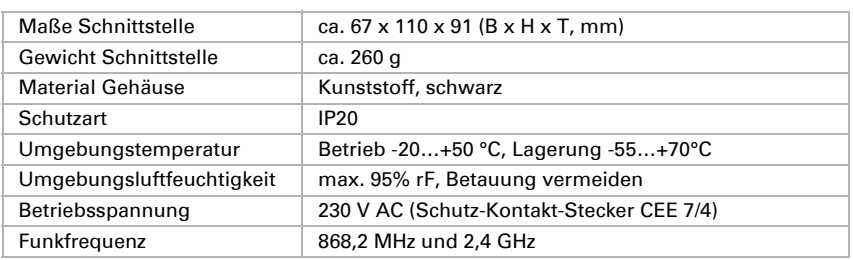

Das Produkt ist konform mit den Bestimmungen der EU-Richtlinien.

## 2. Hinweise zur Inbetriebnahme

#### 2.1. Hinweise zur Installation

Installation, Prüfung, Inbetriebnahme und Fehlerbehebung an Teilen der elektrischen Installation dürfen nur von einer Elektrofachkraft (lt. VDE 0100) durchgeführt werden.

Das Gerät ist ausschließlich für den sachgemäßen Gebrauch bestimmt. Bei jeder unsachgemäßen Änderung oder Nichtbeachten der Bedienungsanleitung erlischt jeglicher Gewährleistungs- oder Garantieanspruch.

Nach dem Auspacken ist das Gerät unverzüglich auf eventuelle mechanische Beschädigungen zu untersuchen. Wenn ein Transportschaden vorliegt, ist unverzüglich der Lieferant davon in Kenntnis zu setzen.

Das Gerät darf nur als ortsfeste Installation betrieben werden, das heißt nur in montiertem Zustand und nach Abschluss aller Installations- und Inbetriebnahmearbeiten und nur im dafür vorgesehenen Umfeld.

Für Änderungen der Normen und Standards nach Erscheinen der Bedienungsanleitung ist Elsner Elektronik nicht haftbar.

### 2.2. Voraussetzungen

Um die Schnittstelle SOL einsetzen zu können, müssen folgende Bedingungen erfüllt sein:

- Es muss ein Mobilgerät (Smartphone oder Tablet) mit Betriebssystem Android ab 4.0.3 oder Apple iOS ab 8.0 zur Verfügung stehen.
- Es muss ein System Solexa II mit Wetterstation (ab Version 1.1) eingerichtet sein.
- Es muss ein Router und eingerichtetes drahtloses Netzwerk (WLAN) bereitstehen. Sichern Sie Ihr WLAN durch geeignete Maßnahmen wie Verschlüsselung usw. vor Fremdzugriffen!

### 2.3. Hinweise zu Funkanlagen

Bei der Planung von Anlagen mit Geräten, die über Funk kommunizieren, muss auf ausreichenden Funkempfang geachtet werden. Die Reichweite von Funksteuerungen wird begrenzt durch die gesetzlichen Bestimmungen für Funkanlagen und durch die baulichen Begebenheiten. Vermeiden Sie Störquellen und Hindernisse zwischen Sender und Empfänger, die zur Störung der Funk-Kommunikation führen. Dies sind beispielsweise:

- Wände und Decken (besonders Beton und Sonnenschutzverglasung).
- Metallische Flächen in der Nähe der Funkteilnehmer (z. B. Alu-Konstruktion eines Wintergartens).
- Andere Funkteilnehmer und starke lokale Sendeanlagen (z. B. Funk-Kopfhörer), die auf der gleichen Frequenz (868,2 MHz) senden. Halten Sie darum einen Mindestabstand von 30 cm zwischen Funksendern ein.

### 2.4. Hinweise zur Montage und Inbetriebnahme

Setzen Sie das Gerät niemals Wasser (Regen) aus. Die Elektronik kann hierdurch beschädigt werden. Eine relative Luftfeuchtigkeit von 95% darf nicht überschritten werden. Betauung vermeiden.

## 3. Einrichtung von Schnittstelle, WLAN, App

Die Schnittstelle SOL verbindet sich zum einen mit Ihrem hausinternen WLAN und baut zusätzlich die Funkverbindung zum Elsner Funksystem Solexa II auf.

### 3.1. App installieren

#### Für Android-Geräte:

Öffnen Sie den Google Play Store und Installieren Sie die App Solexa II Mobile.

#### Für iPhone / iPad:

Öffnen Sie den Appstore und Installieren Sie die App Solexa II Mobile.

#### 3.2. Schnittstelle SOL in Betrieb nehmen

Die Schnittstelle wird in eine Netzsteckdose (CEE 7/4) gesteckt. Die Netzspannung muss 230 V AC / 50 Hz betragen.

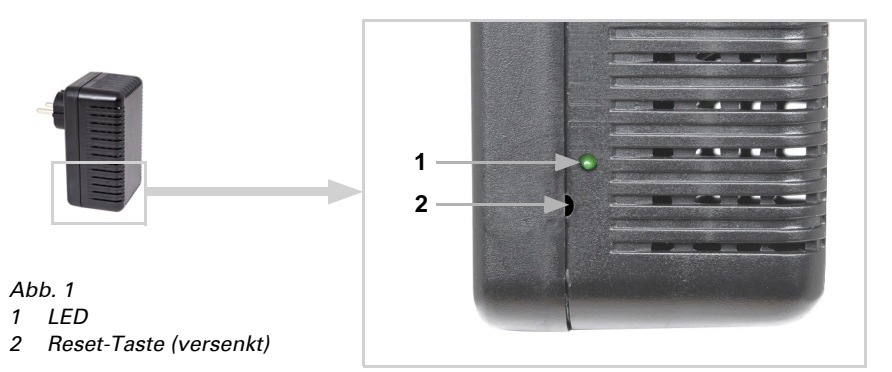

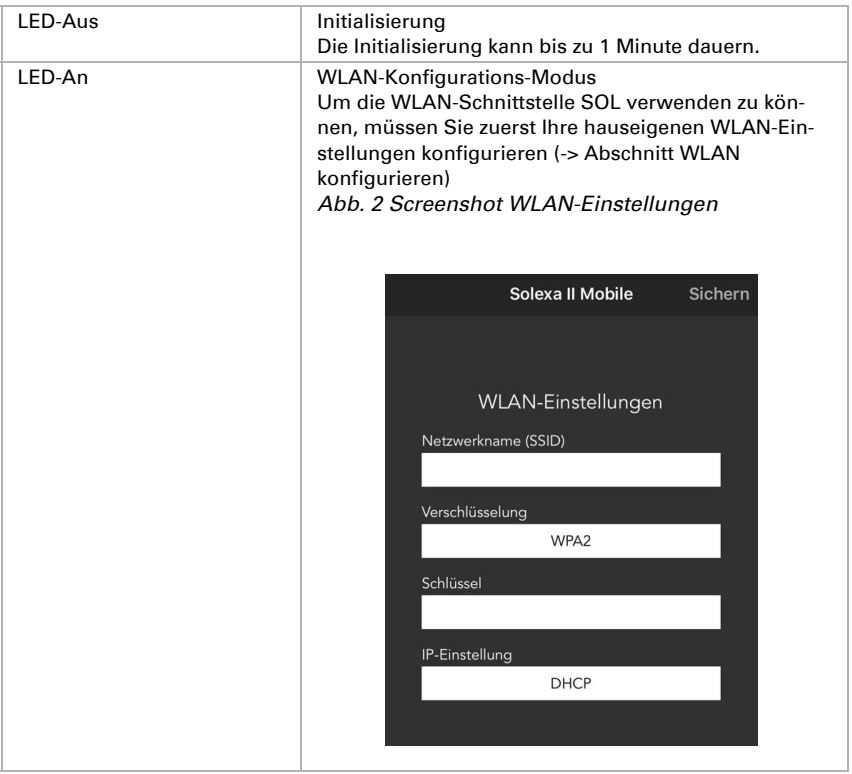

Über die Anzeigeart der Status-LED an der Seite kann der aktuelle Geräte-Status abgelesen werden:

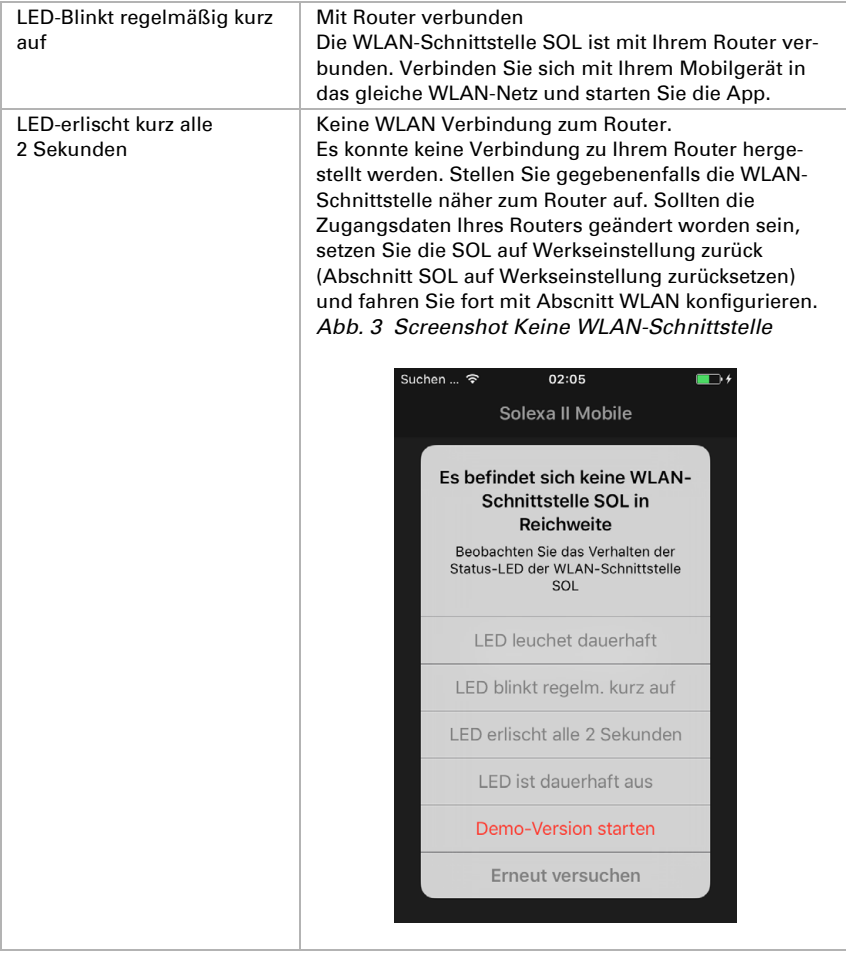

### 3.3. WLAN konfigurieren

Voraussetzung: Die Status-LED der Schnittstelle SOL leuchtet dauerhaft.

Rufen Sie auf Ihrem Mobilgerät die verfügbaren WLAN-Netzwerke auf. Wählen Sie das Netzwerk "WLAN-Schnittstelle SOL" an. Das Mobilgerät verbindet sich daraufhin mit der WLAN-Schnittstelle SOL.

Starten Sie die App. Es erscheinen Eingabefelder in denen Sie Ihre hauseigenen WLAN-Einstellungen "Netzwerkname (SSID)", "Verschlüsselung" und "Schlüssel" eingeben.

Drücken Sie nun "Sichern" oben rechts in der Menüansicht. Nach etwa 10 Sekunden blinkt die LED an der Schnittstelle SOL regelmäßig kurz auf. Die Schnittstelle ist nun mit Ihrem WLAN-Router verbunden.

Rufen Sie nun zunächst erneut die verfügbaren WLAN-Netzwerke auf und verbinden sich mit Ihrem hauseigenen WLAN-Netzwerk. Starten Sie die App dann erneut.

#### 3.4. Verbindung zur Solexa II-Wetterstation herstellen

Nach erfolgreicher WLAN-Konfiguration und erneutem Start der Solexa II Mobile App erscheint der Hinweis, dass eine Solexa II eingelernt werden muss. Unterbrechen Sie hierzu kurz die Stromversorgung der Solexa II-Wetterstation (Sicherung der Wetterstation aus- und wieder einschalten).

Ein kurzes Tonsignal zeigt, dass die Wetterstation erfolgreich eingelernt wurde.

Die Schnittstelle ist nun mit der Wetterstation verbunden und kann Daten zur Solexa II Mobile App übertragen. Die App ist nun einsatzbereit.

Alternativ kann die Wetterstation durch drücken der PRG-Taste im Gehäuseinnern eingelernt werden. Dies darf jedoch nur von einer Elektrofachkraft durchgeführt werden, da sich die PRG-Taste im Innern der Wetterstation befindet.

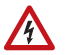

#### WARNUNG! Elektrische Spannung!

Die Programmier-Taste der Wetterstation befindet sich im Innern des Gehäuses und somit in der Nähe ungeschützter spannungsführender Bauteile.

• Das Gerät darf auf diese Weise nur von einer Elektrofachkraft (lt. VDE 0100) eingelernt werden.

### 3.5. SOL auf Werkseinstellung zurücksetzen

Die Werkseinstellungen lassen sich über die Reset-Taste wieder herstellen. Dazu muss die Initialisierung abgeschlossen sein, erkennbar am LED-Status (LED leuchtet oder blinkt).

Halten Sie die versenkte Reset-Taste an der Seite des Geräts neben der LED mit einem spitzen Gegenstand für 5 Sekunden gedrückt.

## 4. Bedienung der App

Die App hat zwei Bereiche: Übersicht und Bedienungsseite.

### 4.1. Übersicht

#### *Abb. 4 Übersichtsseite*

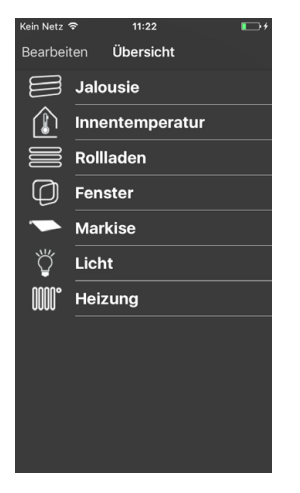

Es werden alle belegten Speicherplätze der Solexa II in einer Liste angezeigt. Durch Antippen wird die entsprechende Position ausgewählt und die Ansicht wechselt zur Bedienungsseite. Zusätzlich können Sie den Namen für die Anzeige in der App ändern.

#### *Namen ändern in iOS*

- Klicken Sie auf "Bearbeiten" oben links.
- Tippen Sie links neben der Position auf den roten Kreis mit Minuszeichen.
- Alternativ: Wischen Sie die Position mit dem Finger nach links.
- Es öffnet sich das Menü "Edit" rechts neben der Position. Tippen Sie auf "Edit"und vergeben den neuen Namen. Bestätigen Sie entweder mit "OK" oder schließen sie das Eingabefenster mit "Abbrechen".

#### *Namen ändern in Android:*

- Halten Sie die gewünschte Postion so lange gedrückt, bis ein Textfeld mit Tastatur erscheint.
- Bestätigen Sie mit "OK" oder berühren Sie das Display außerhalb des Tastaturbereichs, um abzubrechen.

### 4.2. Bedienungs- und Anzeigeseite der App

Wechseln Sie zur nächsten/vorherigen Position, indem Sie in der oberen Hälfte der Ansicht mit dem Finger nach rechts oder links wischen.

Mit "< Übersicht" oben in der Menüleiste links gelangen Sie zur Übersichtsseite.

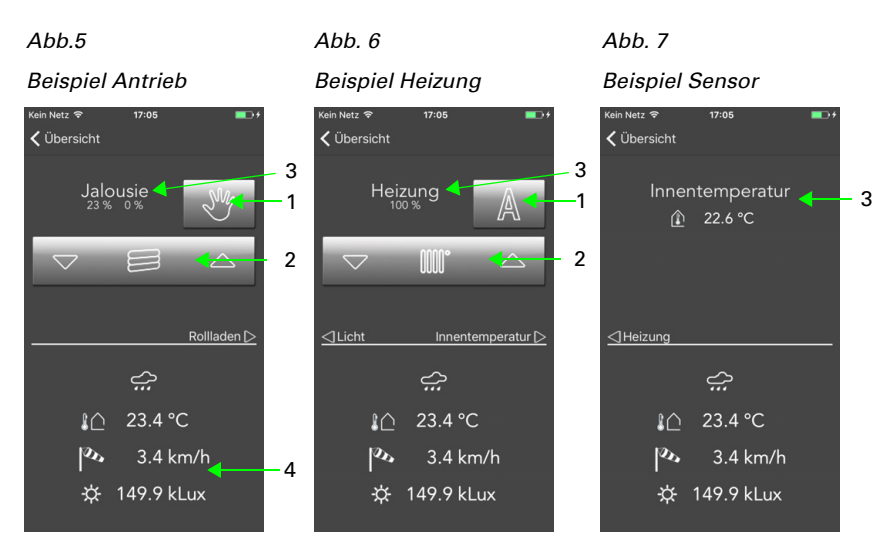

#### 4.2.1. Bedienung von Antrieben und Geräten, Anzeige von Innenraumsensor-Werten

In der oberen Hälfte des Displays werden die Funktionen des gewählten Antriebs oder Geräts bzw. die Daten des Innenraumsensors angezeigt.

#### 1 Taste Manuell/Automatik:

• Durch Antippen der Taste wechseln Sie zwischen Manuell/Handbetrieb oder Automatikbetrieb

#### 2 Wippe:

- Durch Antippen der Wippe können kurze Fahrbefehle oder Schaltbefehle ausgelöst werden
- Soll ein Antrieb dauerhaft hoch/herunter fahren, halten Sie die Wippe mindestens eine Sekunde lang gedrückt

#### 3 Text-Anzeige:

- Name
- Bei Beschattungen und Fenstern: aktuelle Fahrposition
- Bei Heizungen und Leuchten: aktueller Status (ggf. Dimmhelligkeit)
- Bei Sensoren: aktuelle Werte

#### 4 Wetterdaten:

- Regen (Ja/Nein)
- **Helligkeit**
- Windstärke
- Außentemperatur